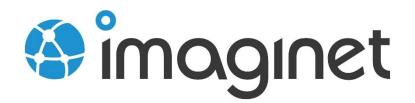

| 🏠 Times                | sheet                                        |                                                            |                             |       |        |                                                                                                    |     |     |     |                   |               | <b>2</b> A    | .dam Barr<br><u>Logoff</u> |
|------------------------|----------------------------------------------|------------------------------------------------------------|-----------------------------|-------|--------|----------------------------------------------------------------------------------------------------|-----|-----|-----|-------------------|---------------|---------------|----------------------------|
| <b>B</b><br>Enter Time | Ente                                         | r Time                                                     |                             |       |        |                                                                                                    |     |     |     |                   |               |               |                            |
| <b>ST</b> A            | <ul> <li>2013-07-07 to 2013-07-13</li> </ul> |                                                            |                             |       |        | FabrikamFiberCollection/FabrikamFiber (Change) Query: This week's entries (all cc 🔻 📔 Customize Columns |     |     |     |                   |               |               |                            |
| Dashboard              | ≑ ID                                         | ¢ Title                                                    |                             |       |        | Sun<br>Jul 07                                                                                           | Mon | Tue | Wed | <b>Thu</b><br>ມແຫ | Fri Jul<br>12 | Sat<br>Jul 13 | Total                      |
|                        | 244                                          | Incorrect casing                                           | g for ID column in Forecast | model |        |                                                                                                    |     |     |     |                   | 3             |               | 3                          |
|                        | 262                                          | Employee Delete Bug                                        |                             |       |        |                                                                                                    | 3   |     |     |                   |               |               | з                          |
|                        | 231                                          | Customers with Canadian addresses not displaying properly. |                             |       |        |                                                                                                    |     |     |     | З                 |               |               | З                          |
|                        | 250                                          | Build Failure in Build: Nightly Fabrikam (Dev)_20130709.3  |                             |       |        |                                                                                                    |     |     | З   |                   |               |               | з                          |
|                        | 249                                          | Service ticket creation issue                              |                             |       |        |                                                                                                    |     |     |     | З                 |               |               | з                          |
|                        | 258 Weather bug                              |                                                            |                             |       |        |                                                                                                    |     | З   |     |                   |               |               | з                          |
|                        |                                              |                                                            | 🔶 Submit                    | ٦     | Totals | 0                                                                                                    | 3   | З   | З   | 6                 | З             | 0             | 18                         |
|                        |                                              |                                                            |                             |       |        |                                                                                                    |     |     |     |                   |               |               | Revert                     |
|                        |                                              |                                                            |                             |       |        |                                                                                                    |     |     |     | Weekl             | y Total       | (all ho       | urs): 18                   |
|                        |                                              |                                                            |                             |       |        |                                                                                                    |     |     |     |                   |               |               |                            |
|                        |                                              | iginet Timesheet                                           | _                           |       |        |                                                                                                    |     |     |     |                   |               |               |                            |
|                        | © 2013 Im                                    | naginet Resources Cor                                      | p.                          |       |        |                                                                                                    |     |     |     |                   |               |               |                            |
|                        |                                              | aginet Resources Cor                                       |                             |       |        |                                                                                                    |     |     |     |                   |               |               |                            |
|                        |                                              |                                                            |                             |       |        |                                                                                                    |     |     |     |                   |               |               |                            |
|                        |                                              |                                                            |                             |       |        |                                                                                                    |     |     |     |                   |               |               |                            |
|                        |                                              |                                                            |                             |       |        |                                                                                                    |     |     |     |                   |               |               |                            |
|                        |                                              |                                                            |                             |       |        |                                                                                                    |     |     |     |                   |               |               |                            |

## **Timesheet Sample Reports**

This guide will show you how to install and configure sample reports for Timesheet.

## Installing Sample Reports

The Timesheet Sample reports connect to both the Tfs\_Warehouse database and the Timesheet database. When you upload the reports, you'll need to create a new SSRS shared data source that connects to the Timesheet database.

## Creating the TimesheetDS Data Source

Open the reports portal for your TFS SSRS server. You should see the TfsReports folder as well as two shared data sources – Tfs2010OlapReportDS and Tfs2010ReportDS.

1. Click New Data Source to create a new data source:

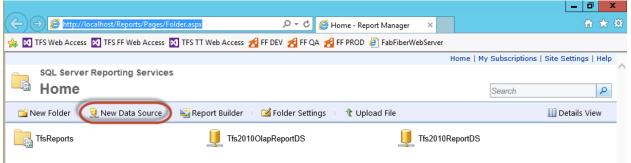

2. Enter a name, description, connection string and credentials. The connection string should be the same as the connection string you used when installing Timesheet (the connection string to the new Timesheet database).

| 🔿 🧭 http://lo      | calhost/Reports/Pages/DataSource.aspx?CreateNew=True8 🔎 👻 🖉 New Data Source - Report | ×         | 🟦 🖈 🕸 |
|--------------------|--------------------------------------------------------------------------------------|-----------|-------|
| TFS Web Access     | 🔯 TFS FF Web Access 🔯 TFS TT Web Access 🛃 FF DEV 🛃 FF QA 🛃 FF PROD 🗿 FabFiberW       | VebServer |       |
| SQL Server         | Reporting Services                                                                   |           |       |
| New Da             | ita Source                                                                           | Search    | 9     |
|                    |                                                                                      |           |       |
| Name:              | TimesheetDS ×                                                                        |           |       |
| Description:       | Timesheet shared data source                                                         |           |       |
|                    |                                                                                      |           |       |
|                    | Hide in tile view                                                                    |           |       |
|                    | ☑ Enable this data source                                                            |           |       |
| Data source type:  | Microsoft SQL Server                                                                 |           |       |
| Connection string: | server=localhost\sqlexpress;initial<br>catalog=Timesheet                             |           |       |
| Connect using:     |                                                                                      |           |       |
|                    | supplied by the user running the report                                              |           |       |
| 1 2                | following text to prompt user for a user name and password:                          |           |       |
| 2.1                | ter a user name and password to access the data source                               |           |       |
|                    | Windows credentials when connecting to the data source                               |           |       |
| Credentials        | stored securely in the report server                                                 |           |       |
| User name          | e: administrator                                                                     |           |       |
| Password:          | •••••                                                                                |           |       |
| ✓ Use as           | Windows credentials when connecting to the data source                               |           |       |
| Imperso            | nate the authenticated user after a connection has been made to the data source      |           |       |
| ◯ Windows int      | egrated security                                                                     |           |       |
| O Credentials      | are not required                                                                     |           |       |

- 3. Click OK to create the data source.
- 4. Create a new folder called "Timesheet Reports". You should now see the new shared data source and the Timesheet reports folder.

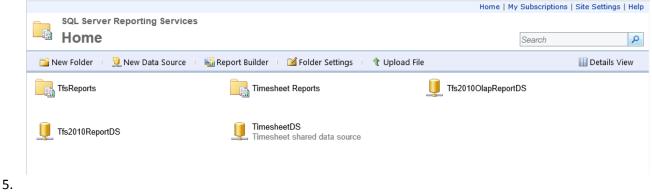

## Uploading the Reports

To upload the reports, unzip the Reports.zip file. Now open a browser and navigate to the Timesheet Reports folder in SSRS. For each report file, perform the following actions:

1. Click Upload File

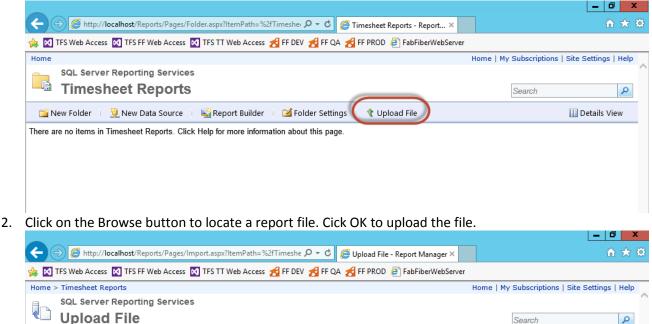

Name

OK

File to upload: C:\Timesheet\Reports\My Hours Browse...

My Hours by Date Overwrite item if it exists

Cancel

3. Hover your mouse cursor over the report you've just uploaded and click the down arrow to expand the menu. Select "Manage".

Upload a report (.rdl), model (.smdl), shared dataset (.rsd), report part (.rsc), or other resource into Timesheet Reports.

ρ

Search

|                                                                                                    |                         | _ 0 ×                  |
|----------------------------------------------------------------------------------------------------|-------------------------|------------------------|
| C 💬 🧭 http://localhost/Reports/Pages/Folder.aspx?ltemPath=%2fTimesher 🔎 🛪 🖒 🎉 Timesheet Reports - Report 🗙 |                         | Minimize 🕻 🔅           |
| 🚖 🔯 TFS Web Access 🔯 TFS FF Web Access 🔯 TFS TT Web Access 🛃 FF DEV 🛃 FF QA 🛃 FF PROD 🧧 FabFiberWebServe   | er                      |                        |
| Home                                                                                                    | Home   My Subscriptions | Site Settings   Help   |
| SQL Server Reporting Services                                                                              |                         |                        |
| Timesheet Reports                                                                                          | Search                  | 2                      |
| 🚞 New Folder 👘 💆 New Data Source 👘 📓 Report Builder 👘 🌌 Folder Settings 👘 🅀 Upload File                    |                         | Details View           |
| My Hours by Date<br>Show a summary of my hours for a speci                                                 |                         |                        |
| Move                                                                                                    |                         |                        |
| × Delete                                                                                                   |                         |                        |
| Subscribe                                                                                                  |                         |                        |
| Create Linked Report                                                                                       |                         |                        |
| View Report History                                                                                        |                         |                        |
| Security                                                                                                   |                         |                        |
| Manage                                                                                                    |                         |                        |
| J Download                                                                                                 |                         |                        |
| Edit in Report Builder                                                                                     |                         |                        |
| Click Data Sources in the tabs on the left                                                                 |                         |                        |
| Click Data Sources in the tabs on the left.<br>Home > Timesheet Reports                                    | Home   My Subscriptions | L Sita Sattinga L Halp |
| SQL Server Reporting Services                                                                              | nome   Hy Subscriptions |                        |
| My Hours by Date                                                                                           | Search                  | 2                      |
|                                                                                                    |                         |                        |
|                                                                                                    |                         |                        |
| Properties TfsReportDS                                                                                     |                         |                        |
| Parameters     O A shared data source                                                                      |                         |                        |
| Cata Sources Select a shared data source Browse A The shared data source reference is                      | no longer valid         |                        |
| Subscriptions O A custom data source                                                                       |                         |                        |
| Processing Options         Data source type:         Microsoft SQL Server                                  |                         |                        |
| Cache Refresh Options Connection string:                                                                   |                         |                        |

| Processing Options    | Data Source type.  | WICrosoft SQL Server                | ~                         |
|-----------------------|--------------------|-------------------------------------|---------------------------|
| Cache Refresh Options | Connection string: |                                     | ^                         |
| Report History        |                    |                                     | $\sim$                    |
| Snapshot Options      | Connect using:     | supplied by the user running the r  | report                    |
| Security              | Display the        | e following text to prompt user for | a user name and password: |
|                       | Type or en         | ter a user name and password to     | access the data source    |
|                       | Use as             | Windows credentials when conne      | ecting to the data source |
|                       | Credentials        | stored securely in the report serve | er                        |
|                       | lleor name         | 2.                                  |                           |

5. Under TfsReportDS, click the Browse button and select the Tfs2010ReportDS data source. Scroll down and in the TimesheetDS section click the Browse button and select the TimesheetDS data source. Don't forget to scroll down and click Apply to apply your changes.

4.

|                          |                                                                         |                                                                                 | _ 0 ×                   |  |  |  |
|--------------------------|-------------------------------------------------------------------------|---------------------------------------------------------------------------------|-------------------------|--|--|--|
| + 🔿 🧭 http://localhost/  | /Reports/Pages/Report.aspx?ItemPa                                       | th=%2fTimeshe 🔎 🕆 😋 🥖 My Hours by Date - Report 🗙                               | <b>☆</b> ☆              |  |  |  |
| 👍 🔀 TFS Web Access 🚺 TFS | FF Web Access 🔀 TFS TT Web Ac                                           | ccess 🛃 FF DEV 🛃 FF QA 🛃 FF PROD 🗿 FabFiberWebServer                            |                         |  |  |  |
|                          | Credentials a<br>Test Connection                                        |                                                                                 | ^                       |  |  |  |
|                          | TimesheetDS                                                             |                                                                                 |                         |  |  |  |
|                          | A shared data source                                                    |                                                                                 |                         |  |  |  |
|                          | /TimesheetDS Bro                                                        | wse                                                                             |                         |  |  |  |
|                          | O A custom data source                                                  |                                                                                 |                         |  |  |  |
|                          | Data source type:                                                       | Microsoft SQL Server                                                            |                         |  |  |  |
|                          | Connection string:                                                      | ~                                                                               |                         |  |  |  |
|                          |                                                                         | ~                                                                               |                         |  |  |  |
|                          | Connect using:                                                          |                                                                                 |                         |  |  |  |
|                          | Credentials supplied by the user running the report                     |                                                                                 |                         |  |  |  |
|                          | Display the following text to prompt user for a user name and password: |                                                                                 |                         |  |  |  |
|                          | Type or en                                                              | ter a user name and password to access the data source                          |                         |  |  |  |
|                          | Use as                                                                  | Windows credentials when connecting to the data source                          |                         |  |  |  |
|                          | Credentials                                                             | stored securely in the report server                                            |                         |  |  |  |
|                          | User name                                                               |                                                                                 |                         |  |  |  |
|                          | Password:                                                               |                                                                                 |                         |  |  |  |
|                          | Use as                                                                  | Windows credentials when connecting to the data source                          |                         |  |  |  |
|                          | Imperso                                                                 | nate the authenticated user after a connection has been made to the data source |                         |  |  |  |
|                          | O Windows inte                                                          | egrated security                                                                |                         |  |  |  |
|                          | Credentials a                                                           | are not required                                                                |                         |  |  |  |
|                          | Test Connection                                                         |                                                                                 |                         |  |  |  |
|                          |                                                                         |                                                                                 |                         |  |  |  |
|                          | Apply                                                                   |                                                                                 | ~                       |  |  |  |
|                          |                                                                         | 💿 🛿 👒 🌧 💵 🖪 🏹 🖏                                                                 | ▲ 12:54 AM<br>7/10/2013 |  |  |  |

6. Now you should be able to execute the report.

|                                                    | eb Access 🔀 TFS TT Web | Access 🛃 FF DEV 🤞 | FF QA 🛃 FF PROD | FabFiberWebServe | r             |                                   |
|----------------------------------------------------|------------------------|-------------------|-----------------|------------------|---------------|-----------------------------------|
| me > <u>Timesheet Reports</u> > My H               | lours by Date          |                   |                 |                  | Home   My Sub | scriptions   Site Settings   Help |
| art Date: 7/7/2013 oject Collections: FabrikamFibe | rCollection            | End Date: 7/13/20 | )13             |                  |               | View Report                       |
| 4 1 of 1 ▷ ▷Ⅰ                                      | 100%                   | Find   Next       | 🔍 - 😳 🖨         | <b>!!</b>        |               |                                   |
| left Timesheet                                     |                        |                   |                 |                  |               |                                   |
| My Hours By [                                      | Date                   |                   |                 |                  |               |                                   |
| Date Range: 7/7/2013 to 7/                         |                        | dam               |                 |                  |               |                                   |
| Report Generated: 7/10/2013 12:55:49 AM by         |                        |                   |                 |                  | _             |                                   |
| Week Ending                                        | Date                   | Day of Week       | Saved Hours     | Submitted Ho     | urs           |                                   |
| Week ending July 13                                | 7/8/2013               | Monday            | 0               | 11               |               |                                   |
|                                                    | 7/9/2013               | Tuesday           | 0               | 11               |               |                                   |
|                                                    | 7/10/2013              | Wednesday         | 0               | 11               |               |                                   |
|                                                    |                        |                   |                 |                  |               |                                   |
|                                                    | 7/11/2013              | Thursday          | 0               | 6                |               |                                   |
|                                                    | 7/11/2013<br>7/12/2013 | marbady           |                 | 6<br>11          |               |                                   |
|                                                    |                        | marsaay           | 0               |                  |               |                                   |
|                                                    |                        | Friday            | <b>0</b><br>0   | 11               |               |                                   |

7. Repeat steps 1 – 6 for each report.